## **Prevailing Wage Data Research**

The Workforce Business Services' Skills Development Fund (SDF) Evaluation Team has developed training to assist new staff, the SDF Outreach, Development, and Technical Assistance Team, the colleges, and the businesses in researching and determining prevailing wages for the occupations for which training is being requested in SDF proposals.

It is a statutory requirement [Texas Labor Code, 303.002 (b)(2)] that the wages for each occupation must be equal to or greater than the prevailing wage for that occupation in the local labor market. The local labor market is the Workforce Development Area (WDA) where the trainees will be employed upon the completion of training. The prevailing wage for an occupation is determined by identifying the wage at the 25<sup>th</sup> percentile for that occupation in the WDA. Making this determination is usually a straightforward process; however, there are certain situations for which additional research is necessary.

Researching prevailing wage is a multi‐step process utilizing several systems, including the U.S. Depart[ment of Labor ‐ Bureau of Labor Statistic](http://stats.bls.gov/soc/soc_majo.htm)s St[andard Occupational Classification \(S](http://www.bls.gov/oco/home.htm)OC) system (http://stats.bls.gov/soc/soc\_majo.htm and http://www.bls.gov/oco/home.htm), the Texas Workforce Commission – Labor Market and Career Information (LMCI) Texas Rapid Access to Career and Economic Resources (TRACER) system ([http://www.tracer2.com](http://www.tracer2.com/)), and the [North American Industry Classification System \(NAICS\)](http://www.census.gov/epcd/naics02/naicod02.htm) (http://www.census.gov/epcd/naics02/naicod02.htm).

#### **SOC Classifications**

The SOC system is used by federal statistical agencies to classify workers into occupational categories for the purpose of collecting, calculating, or disseminating data. All workers are classified into one of more than 800 occupations according to their occupational definition. There are four levels of SOC classification, including : Level 1 – Major Group; Level 2 – Minor Group; Level 3 – Broad Occupation; and Level 4 – Detailed Occupation.

Each Broad Occupation includes Detailed Occupation(s) requiring similar job duties, skills, education, or experience. **The** *Detailed Occupation* **SOC code(s) is required for the Private Partner Information Form (PPIF.)**

1

*The following example illustrates the different levels and classifications used to determine the Detailed Occupation SOC code.*

#### **Major Group**

47‐0000 – Construction and Extraction Occupations

#### **Minor Group**

47‐2000 – Constructions Trades Workers

#### **Broad Occupation**

47‐2020 – Brickmasons, Blockmasons, and Stonemasons

#### **Detailed Occupation**

47‐2021 – Brickmasons and Blockmasons

47‐2022 – Stonemasons

LMCI ‐ TRACER is an Internet information delivery system that contains statistics and analyses on the dynamics of the Texas labor market and informational products designed to support informed educational and career decisions. These data are based on SOC classifications.

#### **NAICS Industry Levels**

NAICS was developed jointly by the United States, Canada, and Mexico to provide comparability in business statistics among the North American countries and replaced the Standard Industrial Classification (SIC) system in 1997.

*The following example illustrates the different levels of the NAICS industry sectors.*

#### **Industry Sector Code**

10 – All Industries

1013 – Manufacturing

### **NAICS/Industry Code**

31‐33 – Manufacturing

332 – Fabricated Metal Product Manufacturing

3323 – Architectural and Structural Metals

This training guide consists of six sections that explain the step-by-step process to determine the prevailing wage for an occupation, and two attachments with additional material. They include:

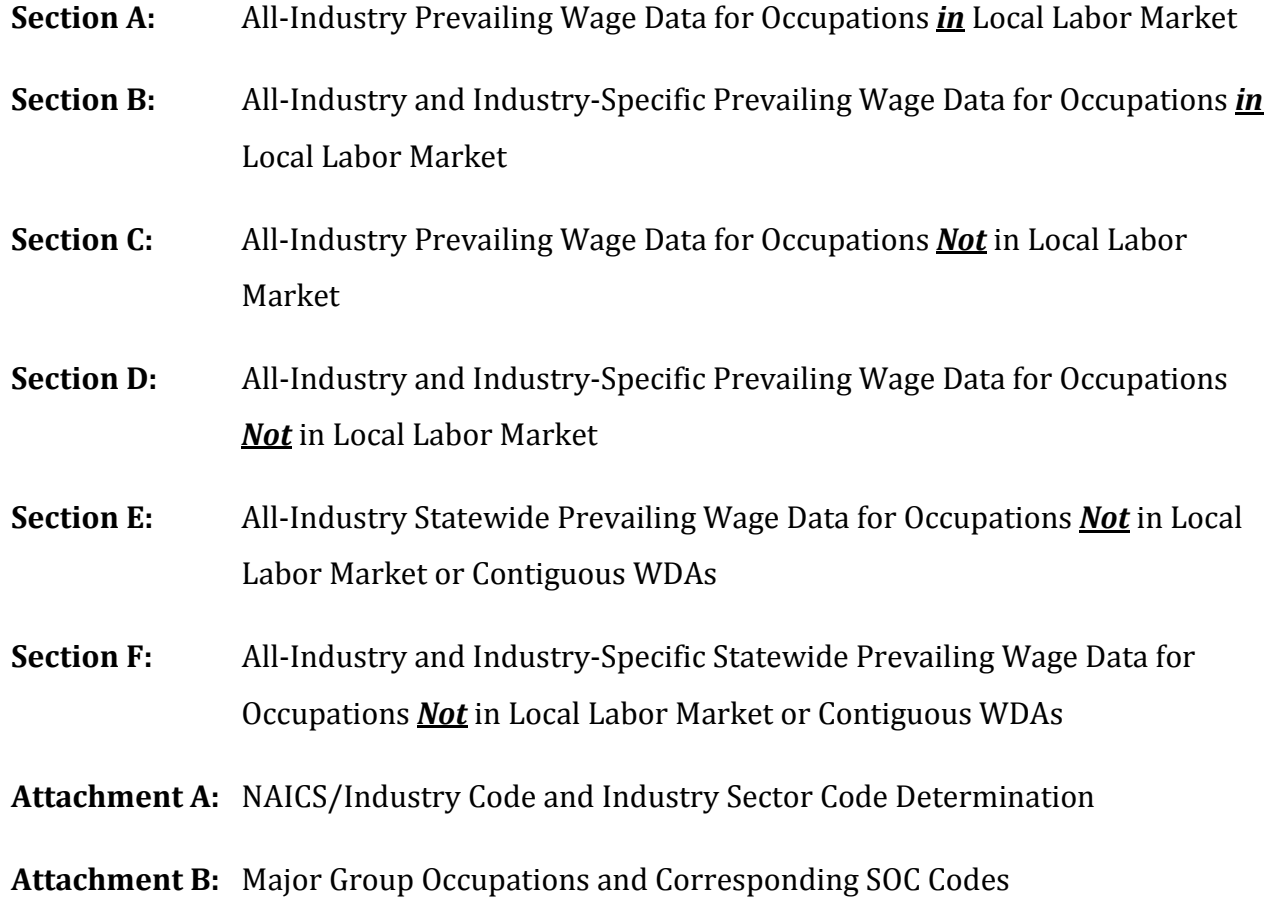

### **Section A**

## **AllIndustry Prevailing Wage Data for Occupations in Local Labo Market r**

Section A is the first step, as well as the easiest, in researching prevailing wage (25<sup>th</sup> percentile) data for the WDA where project participants will be employed upon completion of training. The systems used in this section include the SOC system and the LMCI ‐ TRACER system. The "Occupational Wages for the 28 Workforce Development Board Areas (Occupational Wages)" Excel spreadsheet in the LMCI – TRACER system is the data source for this step.

### *A. AllIndustry Prevailing Wage Data for Occupations in Local Labor Market*

*(Always use as the first step in researching prevailing wage data. The "Occupational Wages" Excel spreadsheet is the data source for this step.)*

- 1. Go to TRACER (www.tracer2.com[\)](http://www.tracer2.com/)
- 2. Select LMCI Searchpage
- 3. Occupational Wages (OES)‐State, MSA, WDA Select *"WDA Wages"*
- 4. Select *"Download Publication"* (an Excel file)
- 5. A dialog box will appear, select *"Open"*
	- When downloading, TRACER will ask for a User Name and Password. Select *"Cancel"* and the file will open.
- 6. Area Name (Column A) Select WDA
	- Click on arrow to open menu; choose *"Select All"* to clear; choose WDA where project participants will be employed upon completion of training; and select "OK."
- 7. Occupation Code (Column B) Find the occupation code
	- Click on arrow to open menu; choose *"Select All"* to clear; choose occupation code; and select "OK." (Users who wish to view all occupation codes for a WDA should leave the *"Select All"* box checked. This may be helpful in determining an appropriate occupation code when an incorrect one is submitted.)
	- If the occupation code is not listed, go to Section B to research the all-industry and industry‐specific prevailing wage data for that occupation using the "Wages by Profession" data source.
- 8. 25<sup>th</sup> Percentile (Column H) Locate the all-industry wage data that corresponds to the occupation code.
- 9. Prevailing Wage
	- If the all‐industry wage data is **equal to or less** than the minimum wage in the PPIF for that occupation, use it as the prevailing wage.
	- If the all‐industry wage data is **greater** than the minimum wage in the PPIF for that occupation, go to Section B.

## **Section B**

# **AllIndustry and IndustrySpecific Prevailing Wage Data for Occupations in Local Labor Market**

Section B is the second step in researching prevailing wage data. The systems used in this section include the SOC system, the LMCI ‐ TRACER system, and NAICS. The "Wages by Profession" in the LMCI – TRACER system is the data source for this step.

Research the all industry and industry‐specific prevailing wage using the "Wages by Profession" data if:

- An occupation's minimum wage in the PPIF is less than the all-industry prevailing wage identified using the "Occupational Wages" Excel spreadsheet; or
- All-industry prevailing wage data is not available for that occupation using the "Occupational Wages" Excel spreadsheet.

## *B. AllIndustry and IndustrySpecific Prevailing Wage Data for Occupations in Local Labor Market*

*("Wages by Profession" is the data source for this section. Use only if the occupation's minimum wage in the PPIF is less than the allindustry prevailing wage or allindustry prevailing wage data is not available for that occupation using the "Occupational Wages" Excel spreadsheet data source. See Section A.)*

- 1. Go to TRACER (www.tracer2.com[\)](http://www.tracer2.com/)
- 2. Go to Data Link Select *"Wages by Profession"*
- 3. Area Types Select *"Workforce Development Area (WDA)"*
- 4. Areas Select WDA where project participants will be employed upon completion of training, then select "Continue"
- 5. Years *"2007"* and Time Period *"Annual"* have already been selected (no other selections available); select "Continue"
- 6. An Occupation Code Type *"SOC"* has already been selected (no other selection available)
- 7. Occupation Select occupation code, then select *"Continue"*
	- Multiple occupations can be selected by holding down the "Ctrl" key while selecting the occupations.
	- If the occupation code is not available on the menu, then all-industry and industryspecific prevailing wage data is not available for this occupation in the selected WDA. Go to Section C.
- 8. An Industry Code Type *"NAICS"* has already been selected (no other selection available)
- 9. Industries Select all available of the following: the 2‐digit all‐industry code, the 4‐digit industry sector code, and the 2‐, 3‐ and 4‐digit NAICS/industry codes that correspond to the business' 4‐digit NAICS code provided in the PPIF, then select *"Continue."* (See Attachment A for the industry sector codes that correspond to the 2‐digit NAICS/industry codes.)
	- Multiple industry codes can be selected by holding down the "Ctrl" key while selecting the industries.
	- If the 4-digit industry sector code and the 2-, 3-, and 4-digit NAICS/industry codes are not available on the menu, then industry‐specific prevailing wage data is not available for this occupation in the selected WDA. Go to Step 13.
- 10. Wage Source "*BLS Occupational Employment Statistics Survey"* has already been selected (no other selection available)
- 11. Wage Rate Type Select *"Hourly wage"*
- 12. Data Series Select *"Pct 25 Wages"* and click on "*View Data."* In the dialog box that appears, select *"Accept Terms."*
- 13. Prevailing Wage Of the wages displayed, identify the lowest wage.
	- If the identified industry‐specific wage is **less** than the all‐industry wage data for that occupation, use the industry‐specific wage as the prevailing wage.
	- If the identified industry‐specific wage is **greater** than the all‐industry wage data for that occupation, use the all‐industry wage data as the prevailing wage.
	- If there is no industry-specific wage data for the occupation in the local labor market, use the all‐industry wage data as the prevailing wage.

## **Section C**

## **AllIndustry Prevailing Wage Data for Occupations Not in Local Labor Market**

Section C is the third step in researching prevailing wage  $(25<sup>th</sup>$  percentile) data. The systems used in this section include the SOC system and the LMCI ‐ TRACER system. The "Occupational Wages for the 28 Workforce Development Board Areas (Occupational Wages)" Excel spreadsheet in the LMCI – TRACER system is the data source for this step.

If there is no all‐industry or industry‐specific prevailing wage data for the occupation in the local labor market, research the WDAs bordering the WDA where project participants will be employed upon completion of training.

For each contiguous WDA, research and identify the all-industry (25<sup>th</sup> percentile) wage data that corresponds to the SOC code.

#### *C. AllIndustry Prevailing Wage Data for Occupations Not in Local Labor Market*

*(Use only if there is no allindustry or industryspecific prevailing wage data for the occupation in the local labor market. The "Occupational Wages" Excel spreadsheet is the data source for this step. See Sections A and B.)*

- 1. Go to TRACER (www.tracer2.com[\)](http://www.tracer2.com/)
- 2. Select LMCI Searchpage
- 3. Occupational Wages (OES)‐State, MSA, WDA Select *"WDA Wages"*
- 4. Select *"Download Publication"* (an Excel file)
- 5. A dialog box will appear, select *"Open"*
	- When downloading, TRACER will ask for a User Name and Password. Select *"Cancel"* and the file will open.
- 6. Area Name (Column A) Select WDAs
	- Click on arrow to open menu; choose *"Select All"* to clear; choose WDAs bordering the WDA where project participants will be employed upon completion of training; and select *"OK."*
- 7. Occupation Code (Column B) Find the occupation code
	- Click on arrow to open menu; choose *"Select All"* to clear; choose occupation code; and select *"OK."*
	- If the occupation code is not listed, go to Section D to research the all-industry and industry‐specific prevailing wage data for that occupation using the "Wages by Profession" data source.
- 8. 25<sup>th</sup> Percentile (Column H) For each contiguous WDA, locate the all-industry wage data that corresponds to the occupation code.
- 9. Prevailing Wage Identify the lowest all‐industry wage from the contiguous WDAs.
	- If the identified lowest all‐industry wage data is **equal to or less** than the minimum wage in the PPIF for that occupation, use it as the prevailing wage.
	- If the identified lowest all‐industry wage data is **greater** than the minimum wage in the PPIF for that occupation, go to Section D.

## **Section D**

# **AllIndustry and IndustrySpecific Prevailing Wage Data for Occupations Not in Local Labor Market**

Section D is the fourth step in researching prevailing wage data. The systems used in this section include the SOC system, the LMCI ‐ TRACER system, and NAICS. The "Wages by Profession" in the LMCI – TRACER system is the data source for this step.

Research the all‐industry and industry‐specific prevailing wage data for occupations **not** in the local labor market using the "Wages by Profession" data if there is no all‐industry or industry‐specific prevailing wage data for the occupation in the local labor market and one of the following conditions apply:

- The occupation's minimum wage in the PPIF is less than the all-industry prevailing wage in the contiguous WDAs identified using the "Occupational Wages" Excel spreadsheet; **or**
- All-industry prevailing wage data is not available for that occupation in the contiguous WDAs using the "Occupational Wages" Excel spreadsheet.

## *D. AllIndustry and IndustrySpecific Prevailing Wage Data for Occupations Not in Local Labor Market*

("Wages by Profession" is the data source for this section. Use only if there is no all-industry or *industryspecific prevailing wage data for the occupation in the local labor market and one of the two following conditions apply: 1) the occupation's minimum wage in the PPIF is less than the allindustry prevailing wage in the contiguous WDAs identified using the "Occupational Wages" Excel spreadsheet; or 2) allindustry prevailing wage data is not available for that occupation in the contiguous WDAs using the "Occupational Wages" Excel spreadsheet. See Sections A, B and C.)*

- 1. Go to TRACER (www.tracer2.com[\)](http://www.tracer2.com/)
- 2. Go to Data Link Select *"Wages by Profession"*
- 3. Area Types Select *"Workforce Development Area (WDA)"*
- 4. Areas Select the WDAs bordering the WDA where project participants will be employed upon completion of training, then select *"Continue."*
	- Multiple WDAs may be selected by holding down the "Ctrl" key while selecting the contiguous WDAs.
- 5. Years *"2007"* and Time Period *"Annual"* have already been selected (no other selections available); select "Continue"
- 6. An Occupation Code Type *"SOC"* has already been selected (no other selection available)
- 7. Occupation Select occupation code, then select *"Continue"*
	- Multiple occupations can be selected by holding down the "Ctrl" key while selecting the occupations.
	- If the occupation code is not available on the menu, then all-industry and industry‐specific prevailing wage data is not available for this occupation in the selected WDAs. Go to Section E.
- 8. An Industry Code Type *"NAICS"* has already been selected (no other selection available)
- 9. Industries Select all available of the following: the 2‐digit all‐industry code, the 4‐digit industry sector code, and the 2‐, 3‐ and 4‐digit NAICS/industry codes that correspond to the business' 4‐digit NAICS code provided in the PPIF, then select *"Continue."* (See Attachment A for the industry sector codes that correspond to the 2‐digit NAICS/industry codes.)
	- Multiple industry codes can be selected by holding down the "Ctrl" key while selecting the industries.
- If the 4-digit industry sector code and the 2-, 3-, and 4-digit NAICS/industry codes are not available on the menu, then industry‐specific prevailing wage data is not available for this occupation in the contiguous WDAs. Go to Step 13.
- 10. Wage Source "*BLS Occupational Employment Statistics Survey"* has already been selected (no other selection available)
- 11. Wage Rate Type Select *"Hourly wage"*
- 12. Data Series Select *"Pct 25 Wages"* and click on "*View Data."* In the dialog box that appears, select *"Accept Terms."*
- 13. Prevailing Wage Of the wages displayed, identify the lowest wage from the contiguous WDAs.
	- If the identified industry‐specific wage is **less** than the all‐industry wage data for that occupation, use the industry‐specific wage as the prevailing wage.
	- If the identified industry‐specific wage is **greater** than the all‐industry wage data for that occupation, use the all‐industry wage data as the prevailing wage.
	- If there is no industry-specific wage data for the occupation in the contiguous WDAs, use the all-industry wage data as the prevailing wage.
	- If there is no all-industry wage data for the occupation in the contiguous WDAs, use the identified industry‐specific wage as the prevailing wage.

## **Sections E and F**

# **AllIndustry Statewide Prevailing Wage Data for Occupations Not in Local Labor Market or Contiguous WDAs and AllIndustry and IndustrySpecific Statewide Prevailing Wage Data for Occupations Not in Local Labor Market or Contiguous WDAs**

Sections E and F are the last steps in researching prevailing wage data. The systems used in these sections include the SOC system, the LMCI ‐ TRACER system, and NAICS. These steps are used only if there is no all‐industry or industry‐specific prevailing wage data for the occupation in the local labor market or the contiguous WDAs.

In Section E, research and identify the all-industry statewide (25<sup>th</sup> percentile) wage data that corresponds to the SOC code. The "Statewide Wages" Excel spreadsheet in the LMCI – TRACER system is the data source for this step.

In Section F, research and identify the all-industry and industry-specific statewide  $(25<sup>th</sup>$ percentile) wage data that corresponds to the SOC code. The "Wages by Profession" in the LMCI – TRACER system is the data source for this step.

## *E. AllIndustry Statewide Prevailing Wage Data for Occupations Not in Local Labor Market or Contiguous WDAs*

*(Use only if there is no allindustry or industryspecific prevailing wage data for the occupation in the local labor market or the contiguous WDAs. The "Statewide Wages" Excel spreadsheet is the data source for this step. See Sections A through D.)*

- 1. Go to TRACER (www.tracer2.com[\)](http://www.tracer2.com/)
- 2. Select LMCI Searchpage
- 3. Occupational Wages (OES)‐State, MSA, WDA Select *"Statewide Wages"*
- 4. Select *"Download Publication"* (an Excel file)
- 5. A dialog box will appear, select *"Open"*
	- When downloading, TRACER will ask for a User Name and Password. Select *"Cancel"* and the file will open.
- 6. Occupation Code (Column A) Find the occupation code
	- If the occupation code is not listed, go to Section F to research the all-industry and industry‐specific statewide prevailing wage data for that occupation using the "Wages by Profession" data source.
- 7.  $25<sup>th</sup>$  Percentile (Column G) Find the all-industry wage data that corresponds to the occupation code.
- 8. Prevailing Wage
	- If the all‐industry statewide wage data is **equal to or less** than the minimum wage identified in the PPIF for that occupation, use it as the prevailing wage.
	- If the all‐industry statewide wage data is **greater** than the minimum wage identified in the PPIF for that occupation, go to Section F.

## *F. AllIndustry and IndustrySpecific Statewide Prevailing Wage Data for Occupations Not in Local Labor Market or Contiguous WDAs*

*("Wages by Profession" is the data source for this section. Use only if the following apply: 1) there is no allindustry or industryspecific prevailing wage data for the occupation in the local labor market or the contiguous WDAs using the "Occupational Wages" Excel spreadsheet and "Wages by Profession" data sources and 2) the occupation's minimum wage in the PPIF is less than the allindustry statewide prevailing wage data identified using the "Statewide Wages" data source. See Sections A through E.)*

- 1. Go to TRACER (www.tracer2.co[m\)](http://www.tracer2.com/)
- 2. Go to Data Link Select *"Wages by Profession"*
- 3. Area Types Select *"Texas"*
- 4. Areas Select "Texas", then select *"Continue"*
- 5. Years *"2007"* and Time Period *"Annual"* have already been selected (no other selections available); select "Continue"
- 6. An Occupation Code Type *"SOC"* has already been selected (no other selection available)
- 7. Occupation Select occupation code, then select *"Continue"*
	- Multiple occupations can be selected by holding down the "Ctrl" key while selecting the occupations.
	- If the occupation code is not available on the menu, then all-industry and industryspecific prevailing wage data is not available for this occupation.
- 8. An Industry Code Type *"NAICS"* has already been selected (no other selection available)
- 9. Industries Select all available of the following: the 2‐digit all‐industry code, the 4‐digit industry sector code, and the 2‐, 3‐ and 4‐digit NAICS/industry codes that correspond to the business' 4‐digit NAICS code provided in the PPIF, then select *"Continue."* (See Attachment A for the industry sector codes that correspond to the 2‐digit NAICS/industry codes.)
	- Multiple industry codes can be selected by holding down the "Ctrl" key while selecting the industries.
	- If the 4‐digit industry sector code and the 2‐, 3‐, and 4‐digit NAICS/industry codes are not available on the menu, then statewide industry‐specific prevailing wage data is not available for this occupation. Go to Step 13.
- 10. Wage Source "*BLS Occupational Employment Statistics Survey"* has already been selected (no other selection available)
- 11. Wage Rate Type Select *"Hourly wage"*
- 12. Data Series Select *"Pct 25 Wages"* and click on "*View Data."* In the dialog box that appears, select *"Accept Terms."*
- 13. Prevailing Wage Of the wages displayed, identify the lowest wage from the statewide data.
	- If the identified industry‐specific statewide wage is **less** than the all‐industry statewide wage data, use the industry‐specific statewide wage as the prevailing wage.
	- If the identified industry‐specific statewide wage is **greater** than the all‐industry statewide wage data, use the all‐industry statewide wage data as the prevailing wage.
	- If there is no industry-specific statewide wage data for the occupation, use the allindustry statewide wage data as the prevailing wage.
	- If there is no all-industry statewide wage data for the occupation, use the identified industry‐specific wage as the prevailing wage.

# **Attachment A**

# NAICS/Industry Code and Industry Sector Code Determination

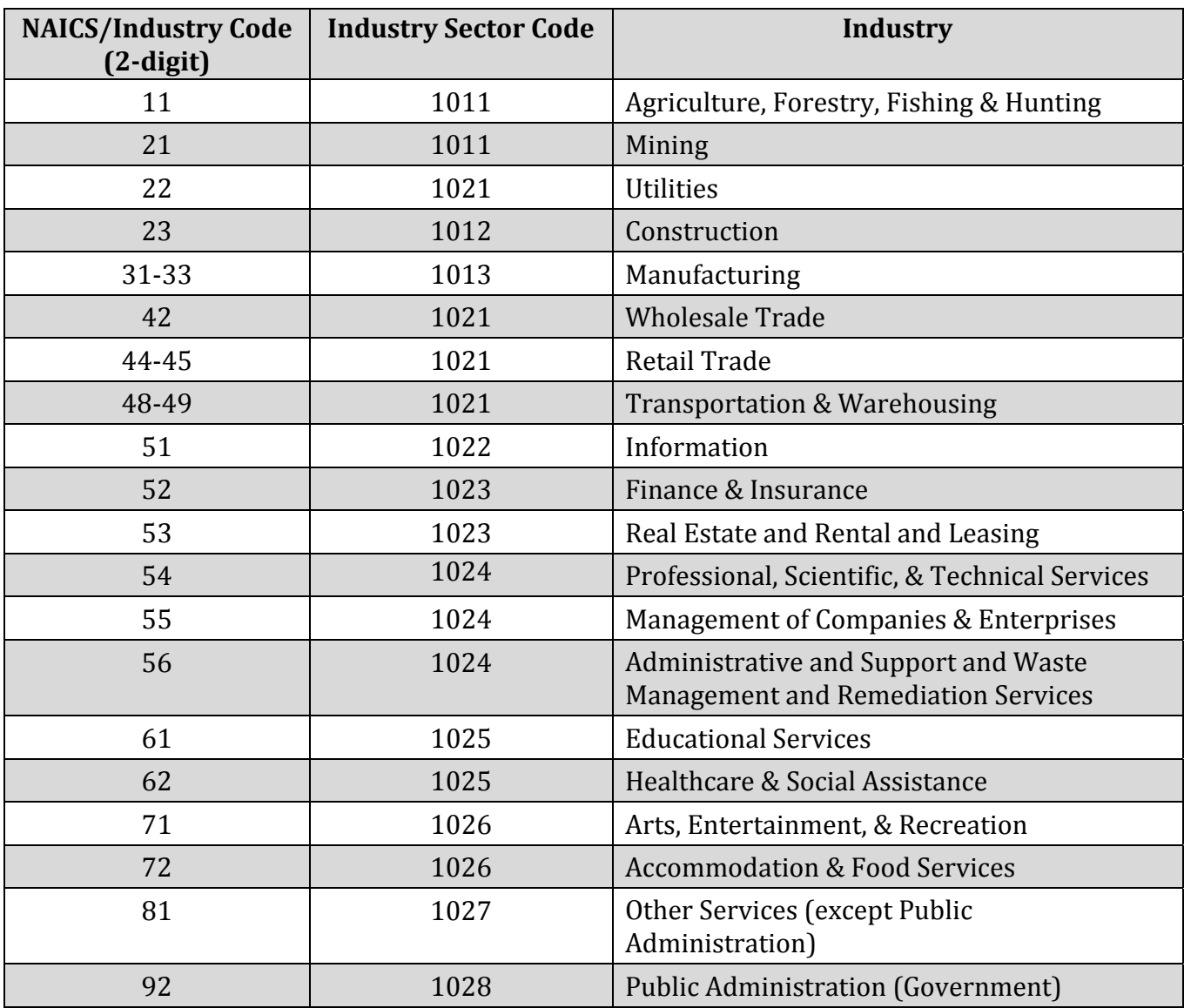

#### **Attachment B**

Major Group Occupations and Corresponding SOC Codes

*Important Note: The LMCI – TRACER System has 25th percentile wage data for the following Major Group Occupations and corresponding SOC codes. However, the Detailed Occupation SOC code(s) is required for the Private Partner Information Form. See pages 1 and 2 of the Prevailing Wage Data Research instructions for further detail.*

- 00-0000 Total, All Occupations
- 11-0000 Management Occs.
- 13-0000 Business & Financial Operations Occs.
- 15-0000 Computer & Mathematical Occs.
- 17-0000 Architecture & Engineering Occs.
- 19-0000 Life, Physical, & Social Sciences Occs.
- 21-0000 Community & Social Services Occs.
- 23-0000 Legal Occs.
- 25‐0000 Education, Training, & Library Occs.
- 27-0000 Arts, Design, Entertainment, Sports, & Media Occs.
- 29‐0000 Healthcare Practitioners & Technical Occs.
- 31-0000 Healthcare Support Occs.
- 33-0000 Protective Service Occs.
- 35‐0000 Food Preparation & Serving Related Occs.
- 37‐0000 Bldg & Grounds Cleaning & Maintenance Occs.
- 39‐0000 Personal Care & Service Occs.
- 41-0000 Sales & Related Occs.
- 43-0000 Office & Administrative Support Occs.
- 45-0000 Farming, Fishing, & Forestry Occs.
- 47-0000 Construction & Extraction Occs.
- 49‐0000 Installation, Maintenance, & Repair Occs.
- 51-0000 Production Occs.
- 53-0000 Transportation & Material Moving Occs.